学校法人日本医科大学における特定臨床研究の利益相反状況の確認手順について

学校法人日本医科大学臨床研究審査委員会事務局 作成;2023 年 8 月 17 日

## 0. 利益相反管理様式のダウンロード

① 利益相反管理様式(ver3.1) を次のサイトからダウンロードする。

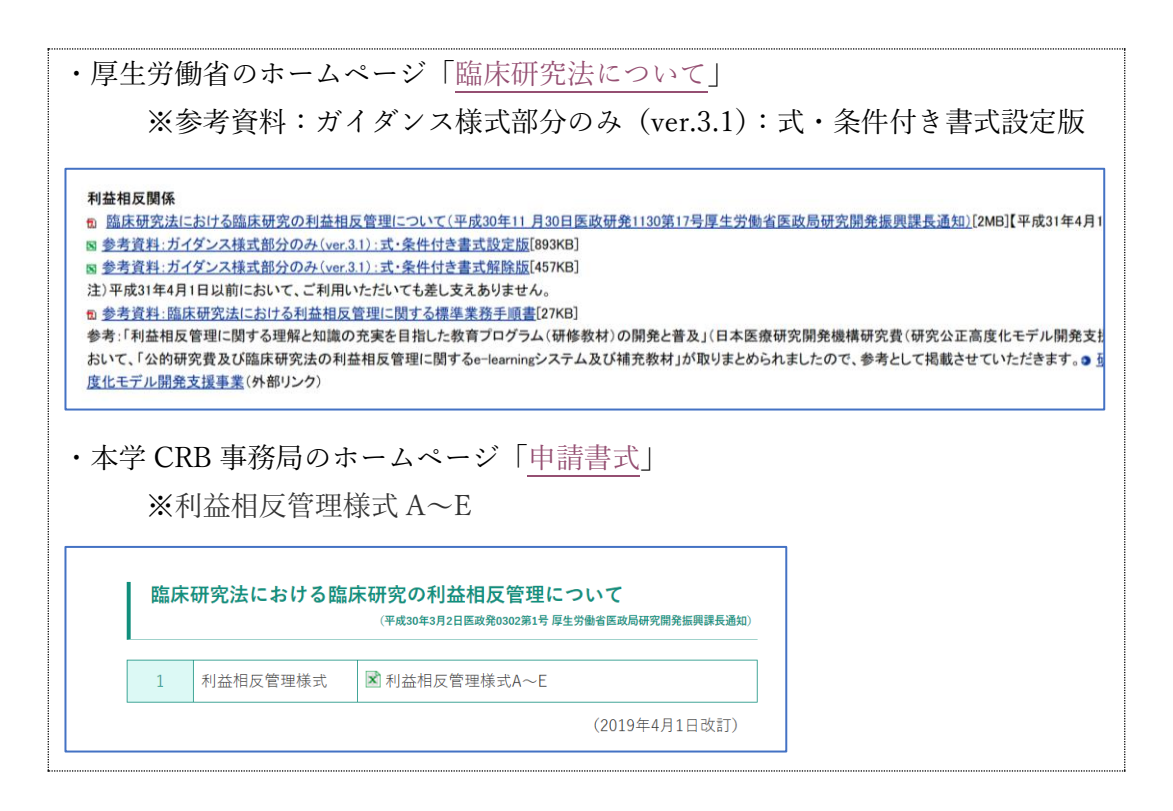

以降[、「臨床研究法における臨床研究の利益相反管理について」を](https://www.mhlw.go.jp/content/10800000/000422858.pdf)参考に、 簡単な手順について、その概略を記載する。イメージ図は次の通り。

(図1:単施設研究の場合)

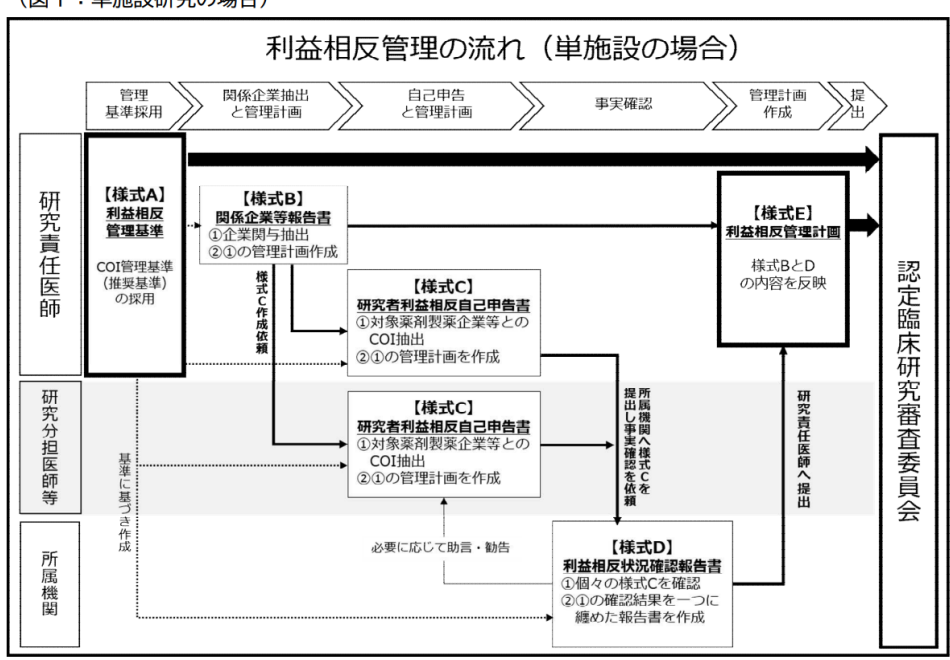

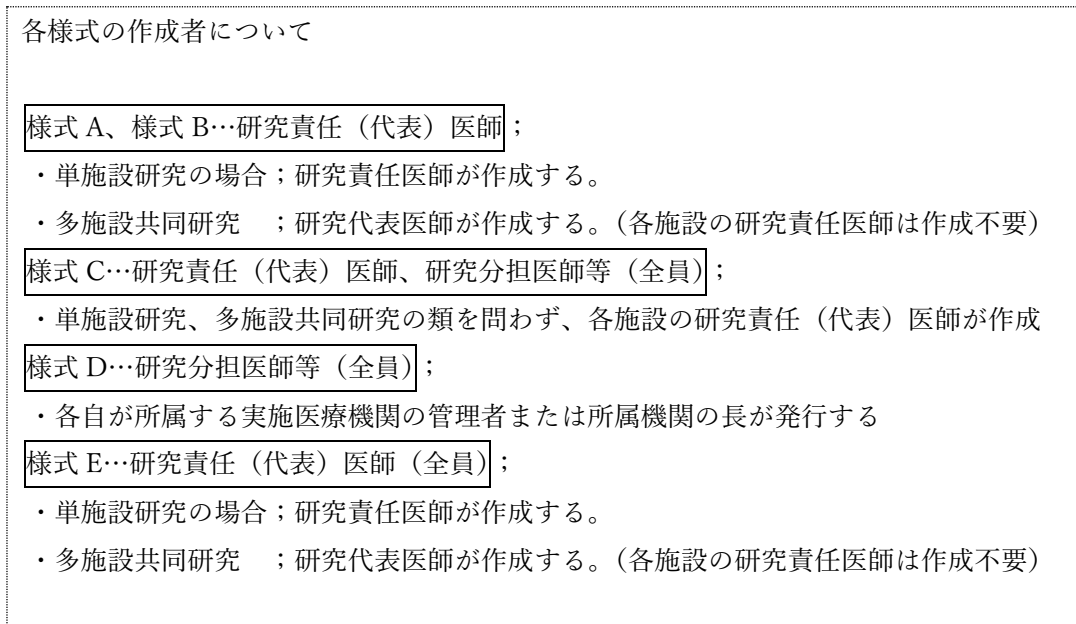

#### 1. 「様式 A\_利益相反管理基準」の作成

- ① 日 付:作成日を入力する。(20xx/xx/xx)
- ② 所属機関:所属する実施医療機関(病院名)を入力する。
- ③ 立 場:プルダウンで選択する。(多施設の場合、研究代表医師)
- ④ 氏 名:研究責任(代表)医師の氏名を記入する。
- ⑤ 利用基準:プルダウンで「■推奨基準」を選択する。
- ⑥ 研 究 課 題:研究課題名を記入する。

#### 2.「様式 B\_関係企業等報告書」の作成

- ① 日 付:作成日を入力する。(20xx/xx/xx)
- ② Q1~Q5:青色セルをプルダウンで選択する。
- ③ 回 答 欄:「はい」を選択した場合、右のセルが黄色になるので、 該当する製薬企業等の名称を入力する。
	- ※ 6 社以上の場合には、別紙添付にて対応する。
- ④ 回 答 欄:製薬企業等の名称を入力した場合、さらに右のセルが青色/黄色になる。 青色セルはプルダウン選択にて、黄色セルは必要事項を記入する。
	- ※ なお、同一企業にて複数の薬剤または薬剤/医療機器 を用いる場合には、 1 つずつ回答欄に記入すること。
		- 例:・NMS ファーマ株式会社:NMS 水素ゼリー
			- ・NMS ファーマ株式会社:水素ガス発生装置
- ⑤ 回 答 欄:すべて「いいえ」の場合であっても、空欄にせず、「いいえ」を選択する。

## <span id="page-2-0"></span>3. 研究分担医師等への記入依頼用のファイル複製

- ① この段階で、一旦ファイルを保存する。
- ② 保存した Excel ファイルを、本人を含む研究責任(分担)医師全員分複製する。 (各ファイル名に氏名を付けて分類する)
	- ※ Excel ファイル内のシート名およびシート数等に変更を加えると

マクロが損傷するので注意する。

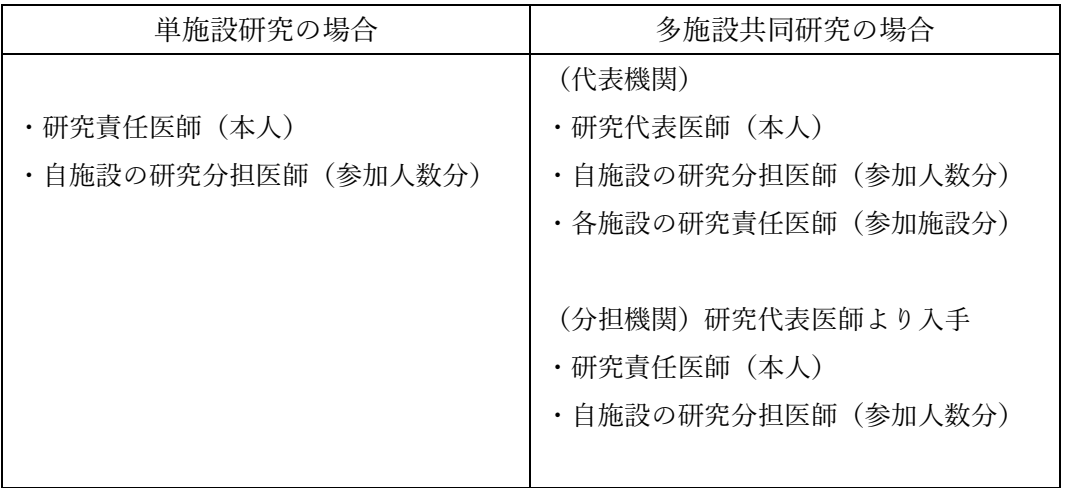

- ③ 多施設共同研究の場合、各施設の研究責任医師に②で作成した Excel ファイルを提供 し、研究分担医師を含む研究参加者全員の利益相反の確認を依頼する。
- ④ 各施設の研究責任医師は、提供された Excel ファイルを研究分担医師全員分複製し、 各自に利益相反の確認を依頼する。
- ⑤ 必要に応じて統計解析責任者、利益を得ることが明白な者の分も用意し、利益相反の 確認を依頼する。(所属機関に研究責任医師がいない場合、統計解析責任者、利益を得 ることが明白な者は、以下、研究責任医師に準じて利益相反確認を行う。)

#### 4. 「様式 C\_研究者利益相反自己申告書\_研究責任医師用」の作成

- ① 対象様式:研究責任(代表)医師は、[3.](#page-2-0)で作成したファイルから研究責任(代表)医師 のファイルを開き、「様式 C\_研究責任医師」のシート(紫)を選択する。
- ② 日 付:作成日を入力する。(20xx/xx/xx)
- ③ 所属機関:所属する実施医療機関(病院名)を入力する。
- ④ 立 場:プルダウンで選択する。(多施設の場合、研究責任(代表)医師)
- ⑤ 氏 名:研究責任(代表)医師の氏名を記入する。
- ⑥ 一 覧 表:【研究者利益相反自己申告書(様式 C)が必要な者】に次事項を入力する。
	- ・研究責任(代表)医師:立場をプルダウンで選択し、自身の氏名を入力
		- ・他の研究分担医師等:立場をプルダウンで選択し、参加者氏名を入力
	- ・自らの機関に所属する研究参加者全員の情報を入力する。(別紙は不可)

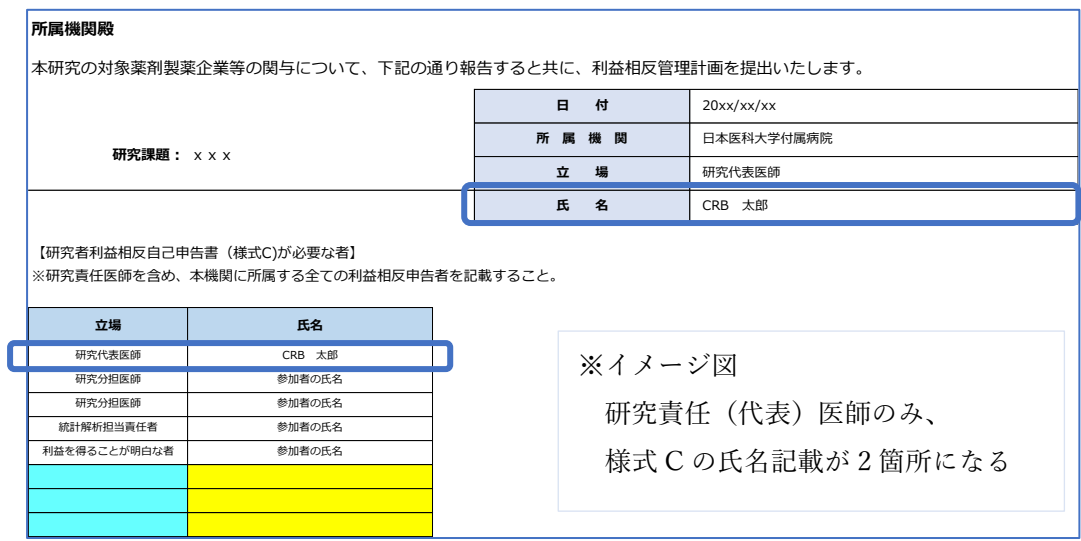

⑦ 回 答 欄:【1.本研究の対象薬剤製薬企業等について】に企業名の記載がある場合 【2.本研究の対象薬剤製薬企業等との利益相反報告 】の表の

Q1~Q6 までの回答(青色セル)をプルダウンで選択する。

- ・回答が「はい」の場合、さらに右のセルが青色または黄色になるので、 プルダウン選択するか必要事項を記入する。
- ・前年度と今年度 2年度分を回答する。
- ※ なお、直近の利益相反の申告年度を今年度とする。
- ※ 設問には「年間」とあるが、回答欄では「年度」であることに注意
- ※ 金額の記入欄には 半角英数字で総額を入力し、「20,000 円/1 症例」、 「500 万円」等と記載しないこと
- ⑧ 回 答 欄:【1.本研究の対象薬剤製薬企業等について】に企業名の記載がない場合 セルは全てグレーなので入力不要。

#### 5. 「様式 C 研究者利益相反自己申告書 研究分担医師等用 | の作成

- ① 記入依頼:研究責任(代表)医師は、[3.](#page-2-0)で作成したファイルを各研究分担医師等に 個別に送付し、様式 C の記入を依頼する。 なお、各個人の利益相反状況については個人情報であるため、例えば研究 責任医師らが個々に電話やメール連絡等で利益相反の有無を確認し、本人 に代わって各々の様式 C を作成することは推奨しない。
- ② 対象様式:研究分担医師は、研究責任医師から送付されたファイルを開き、
	- 「様式 C\_研究分担医師等」と記載されたシート(緑)を選択する。
- ③ 日 付:作成日を入力する。(20xx/xx/xx)

※必ずしも、研究責任医師等と同じ日付を採用する必要はない

- ④ 所属機関:所属する実施医療機関(病院名)を入力する。
- ⑤ 立 場:プルダウンで選択する。
- ⑥ 氏 名:研究分担医師等の氏名を記入する。
- ⑦ 回 答 欄:【1. 本研究の対象薬剤製薬企業等について】に企業名の記載がある場合 【2. 本研究の対象薬剤製薬企業等との利益相反報告 】の表の Q1~Q6 までの回答(青色セル)をプルダウンで選択する。
	- ・回答が「はい」の場合、さらに右のセルが青色または黄色になるので、 プルダウン選択するか必要事項を記入する
	- ・前年度と今年度 2 年度分を回答する
		- ※ なお、直近の利益相反の申告年度を今年度とする。
	- ※ 設問には「年間」とあるが、回答欄では「年度」であることに注意 ※ 金額の記入欄には 半角英数字で総額を入力し、「20,000 円/1 症例」、 「500 万円」等と記載しないこと
- ⑧ 回 答 欄:【1.本研究の対象薬剤製薬企業等について】に企業名の記載がない場合 セルは全てグレーなので入力不要。
- ⑨ 記 入 後:様式 C を記入後、研究責任医師に記入済みのファイルを返送する。 ※記入していないシートを削除するとマクロが損傷するので注意する。
	- (様式 C\_研究責任医師 / 様式 D / 様式 E 等)

# 6. 「様式 D\_利益相反状況確認報告書」の作成・手続申請

① 研究責任医師は、自機関の全員分の様式 C(記入済)Excel ファイルを取りまとめ、 利益相反状況確認依頼書(特定-様式 1)を作成して部署長の承諾を得た後、 下記の必要書類を所属担当部署にメール送付し、様式 D の発行を受ける。

※様式 D の交付手続(利益相反の事実確認)に 10 日~14 日の時間を要するため、 CRB への定期報告申請前に手続きを始めても良い。

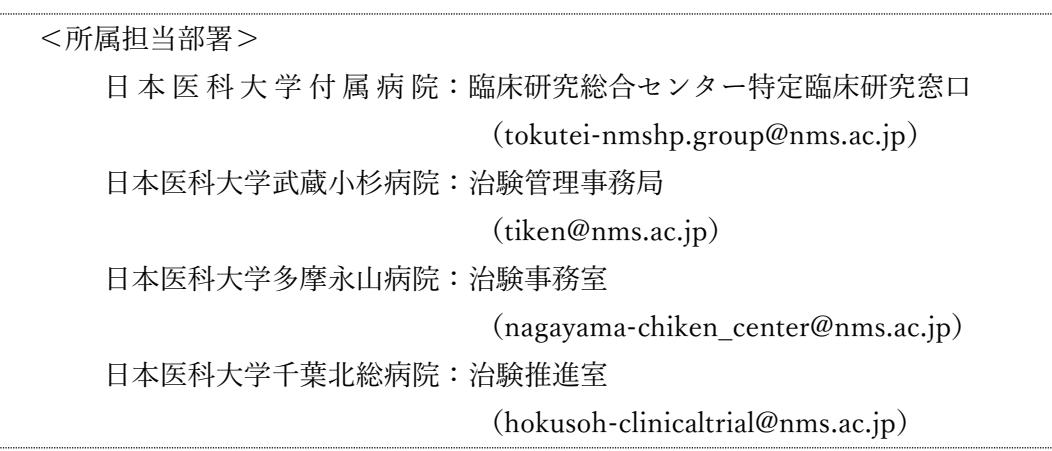

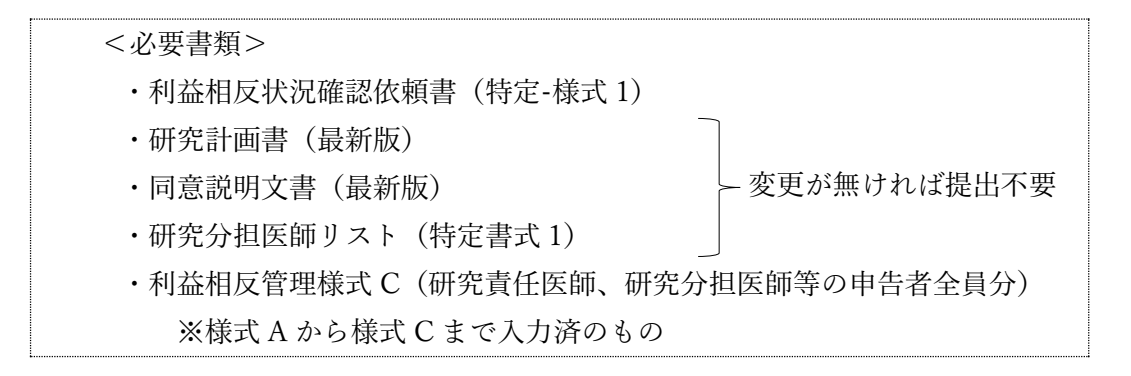

#### 7. 「様式 E\_利益相反管理計画」の記入

研究責任(代表)医師は、所属担当部署より全員の様式 D が発行された後、以下の手順で 様式 E を作成する。

- ① 対象様式:研究責任(代表)医師の様式 D のファイルを開き、様式 E のシートを表示 する。
- ② 日 付:右上の日付に様式 E 作成日を入力する。
- ③ 所属機関:所属する実施医療機関(病院名)を入力する。
- ④ 立 場:プルダウンで選択する。
- ⑤ 氏 名:研究責任(代表)医師の氏名を記入する。
- ⑥ 研究 COI:【本研究に関与する製薬企業等についての利益相反管理計画(研究に対す る関与)】の表に「本研究に関与する製薬企業等の名称」が自動入力されて いる場合、K 列、L 列の「研究計画書への COI 記載」、「説明文書での COI 開示」について、「記載」か「未記載」をプルダウンで選択する。 (様式 B の Q2~Q5 の回答がすべていいえの場合は入力不要)
- ⑦ 個人 COI:【本研究に関与する対象薬剤製薬企業等との利益相反管理計画(研究者個人 に対する関与)研究に対する関与)】の表に「本研究の対象薬剤製薬企業等 の名称」が自動入力されている場合、研究責任医師は本人を含む研究参加者 全員の様式 D を確認し、COI 状況の有無(「はい」または「いいえ」)の記 載を確認する。

様式 D の COI 状況の有無で一人でも「はい」の回答があった場合には、様 式 E の 67 行目「様式 C の提出が必要なすべての利益相反申告者について、」 のプルダウンで「申告すべき利益相反について、以下に記載します。」を選 択する。

- ⑧ 個人 COI:様式 D で「はい」を選択した研究参加者全員につき、以下情報を入力する。 なお、研究責任医師自身も申告事項があった場合、入力を行うこと。
	- ・立 場:プルダウンで選択する
	- ・氏 名:氏名を入力する
	- C O I 状 況: 様式 D で「はい」を選択した COI 状況を

プルダウンで選択する

・C O I 管 理 計 画:様式 A に記載の利益相反管理基準を参照し、

様式 D に記載された該当基準をプルダウンで選択する

・COI 記載/開示:「研究計画書への COI 記載」、「説明文書での COI 開示」に

ついて、:「記載」か「未記載」をプルダウンで選択する。

⑨ 個人 COI:様式 D に記載の COI 状況の有無が全員「いいえ」だった場合、

67 行目「様式 C の提出が必要なすべての利益相反申告者について、」のプ ルダウンで「申告すべき利益相反はないことを確認しました。」を選択する。

## 8. CRB への提出

- ① CRB 提出:研究責任(代表)医師は入力した Excel ファイルから様式 A と様式 E の pdf ファイルを作成して、審査資料として CRB に提出する。
	- ※ 多施設共同研究の分担施設の研究責任医師は、作成した様式 E の pdf ファイルを研究代表医師に提出する
	- ※ CRB への提出は、BV Clinical CRB へのアップロードを通して行う
- ② CRB審査:CRB は、提出された COI 様式を審査し(新規/変更審査/定期報告) 審査結果通知書を発行する。
- ③ 審 査 後:「承認」の審査結果が得られてから、研究実施許可申請を所属担当部署に行 い、実施許可を受けたことを確認の後、jRCT に研究情報を登録する。 研究情報が公表されると厚生労働省からメール連絡がある。
	- ※ jRCT で情報公表されるまで研究を開始できないので注意する (新規審査の場合)